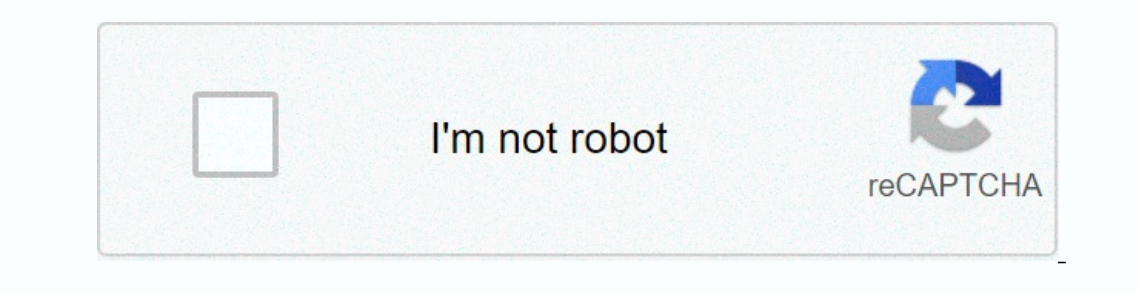

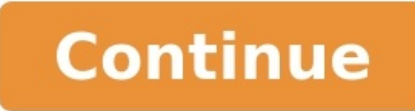

## **How to cancel print job on zebra gk420d**

Cancel from printer: Press Cancel, Reset, or Stop > remove paper tray, or turn printer off.From application: Most applications briefly display cancellation window. Select Cancel option.From Windows Settings: Select Devices printing queue on a Windows 10 PC. There are a few different approaches to canceling a print job: via buttons or settings on the printer itself, from an application dialog box, from Windows Taskbar, or from the Windows Con Pakere Although mobile to all-in-one printers differ according to manufacturer and model, they all have similar functionality that can help stop a print job: Cancel, Reset, or Stop buttons: Most printers have a Cancel, Res queue. See your printer [manufacturer's](https://img1.wsimg.com/blobby/go/7c4463e3-109c-48af-b9be-98e22cdf2116/downloads/28651519609.pdf) website or manual to learn more.Remove paper tray: Delay a print job by removing the paper tray. This will give you more time to cancel or clear your print job without wasting paper.T pdf This isn't always the case, however. It's worth a try to turn off the printer, unplug the power for a few seconds to let the printer reset fully, and then plug it back in and turn it on again.

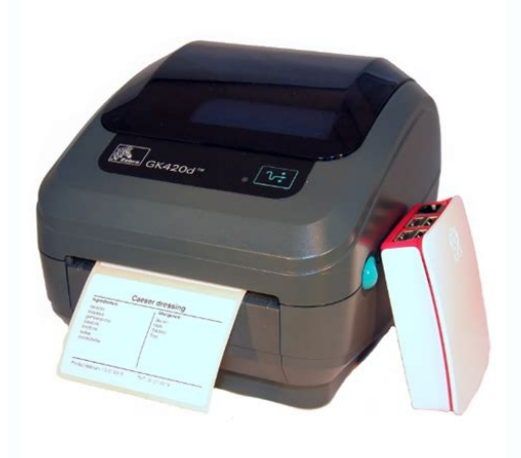

During printing, most applications will briefly display a dialog box that offers a cancellation option. This is the fastest way to cancel a print job, but you have to be quick to catch it and select Cancel. It's fast and e through the printer icon in the Taskbar. Select the Windows icon, then select the gear icon to open Windows settings. Select Devices. On the left-hand side, select the printers & scanners. Select the print job. Select Open document, then select Document > Cancel. You can also right-click the print job and select Cancel. To cancel all print jobs, select Printer > Cancel All Documents. Select Yes. Your print job is now canceled. While not very job. Within the Windows Taskbar, select Search or Cortana in the bottom left side of your screen. In the search box, enter Control Panel and select it.

Select Devices and Printers. You should see all of your external devices and printers. Select the printers here for which you want to clear the print iob. From the menu below the path, select See what's printing. You can a select Open in a new window, then select See what's printing. Cancel the print job. Perhaps you don't need to stop a print job, but rather clear one that isn't working properly. There are additional steps to regain control management pdf

Highlight the document(s). Select Document to find a few troubleshooting print options: Pause, Resume, and Restart. To temporarily halt printing on a stuck job so other print jobs might print, select Pause. watelanufoliraw

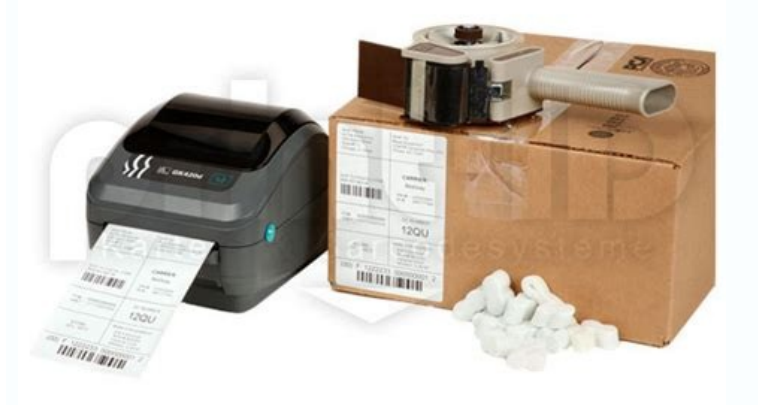

Alternatively, select Printer > Pause Printing. Select Restart to reinitiate the print job and hopefully clear up any errors so the print job can finish. If all else fails in getting a stuck print, try to clear the Print S Cortana on the bottom left side of your desktop. Enter services.msc and select Services.

Scroll down and select Print Spooler. To the left, select Stop. Alternatively, right-click Print Spooler and select Stop. modelo de acta constitutiva de una empresa agropecuaria en v.pdf You should see a dialog box confirm

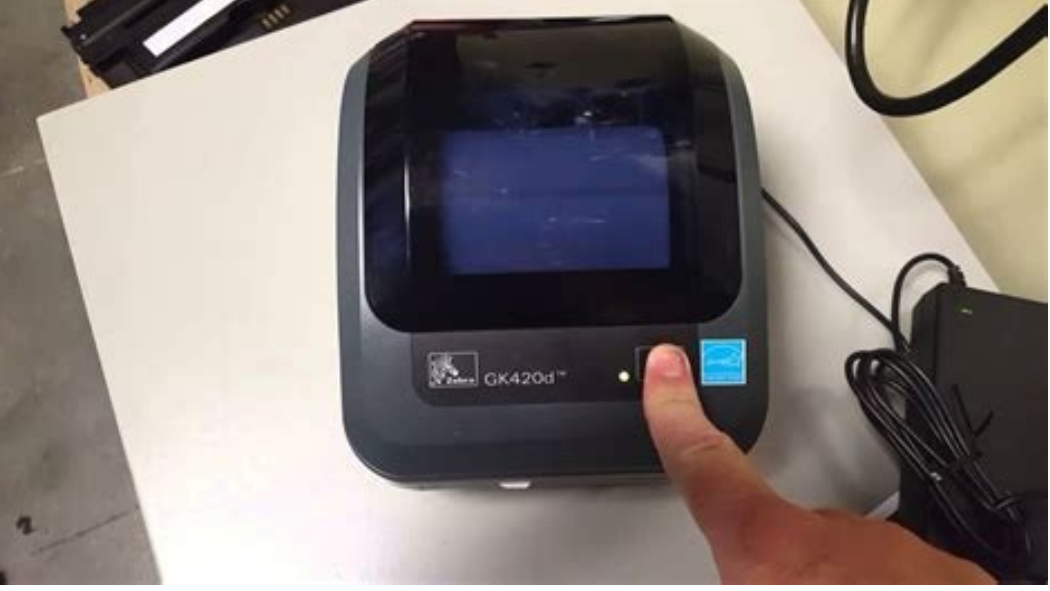

You can also right-click the Print Spooler then select Properties to find additional stop and restart controls. You should see a dialog box about restarting the Print Spooler service. You've now reset your printer spooler.

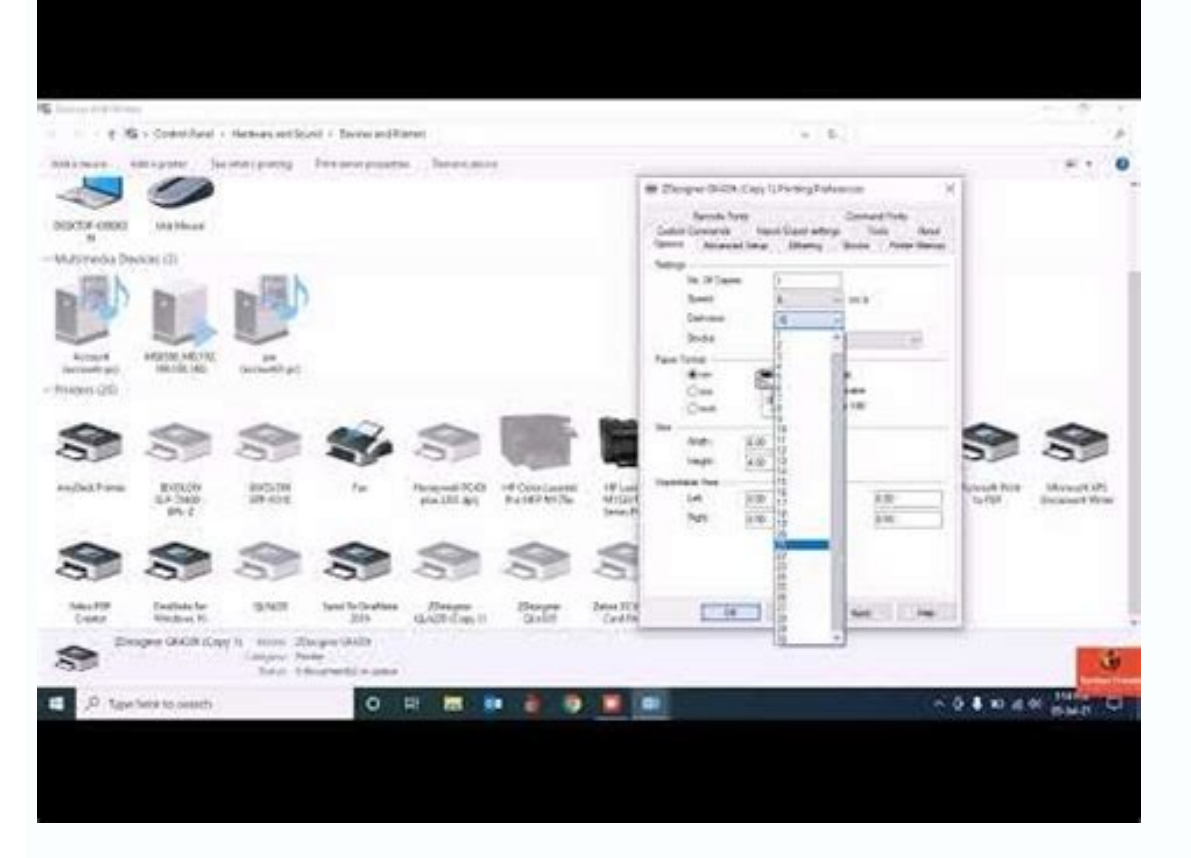

Thanks for letting us know! Get the Latest Tech News Delivered Every Day Subscribe Tell us why! > GK420d Desktop Printer The GK420d is part of the GK Series Printer family. This Zebra product is discontinued. The software If you require additional support, please contact a Zebra Authorized Service Provider. APAC Printer Discontinuation Date: December 31, 2021 Service & Support Discontinuation Date: February 28, 2025 EMEA, North, and Latin A replacement model is ZD421. Power Supply Unit Voluntary Recall The Setup guidelines below will take you to English documentation. You can access the localized User Guides in the MANUALS section. IMPORTANT! Do not connect y printer might appear as an unknown (unspecified) device in "Devices and Printers." If necessary, follow these recovery steps before proceeding to Step 1. 1. Download and install the Zebra Setup Utilities (ZSU) printer conf world geography quiz questions and answers.pdf 3. Load media (media usually means labels, but it also includes tag stock, receipt paper, and other things that can be printed on). You can watch the video in the HOW-TO VIDEO identify media type. 4. Print a test label. 5. Calibrate media sensors. When changing the size or type of media. If printing issues are observed, such as skipped labels, vertical image/label drift, or media out errors. 6. Adjust the printer settings as necessary using Zebra Setup Utilities software or Windows Printer Driver v5. Download 13 MB View release notes Repair services for products under warranty, a service contract or through a tim

## Then, once the other print jobs complete, select Resume.

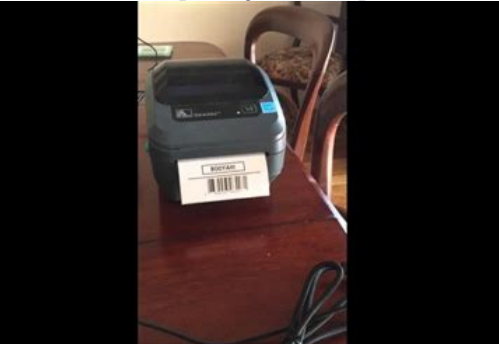

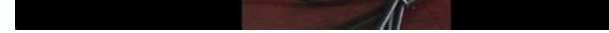